# PowerPoint 2010

# **Cheat Sheet**

#### RAHIM ZULFIQAR ALI

Voice: 03352254044
Keyboard Shortcuts

# PowerPoint 2010 Screen

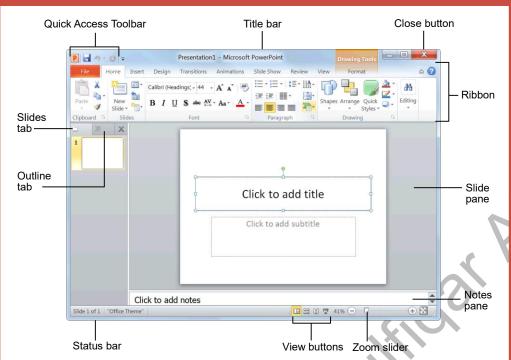

#### General

Open a Presentation
Create New
Ctrl + N
Save a Presentation
Cril + S
Print a Presentation
Close a Presentation
Ctrl + P
Close a Presentation
Ctrl + W
Insert a New Slide
Help
F1

## **Editing**

| Cut            | Ctrl + X |
|----------------|----------|
| Сору           | Ctrl + C |
| Paste          | Ctrl + V |
| Undo           | Ctrl + Z |
| Redo or Repeat | Ctrl + Y |
| Find           | Ctrl + F |
| Replace        | Ctrl + H |
| Select All     | Ctrl + A |
|                |          |

## The Fundamentals

 The File tab menu and Backstage view contain commands for working with a program's files, including New, Open, Save, Print and Close.

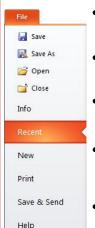

Add-Ins \*

Options

Exit

- To Create a New Presentation:
   Click the File tab, click New, and click
   Create. Or, press Ctrl + N.
- To Open a Presentation: Click the File tab and click Open, or press Ctrl
   + O
- To Save a Presentation: Click the
   Save button on the Quick Access Toolbar, or press Ctrl + S.
- To Save a Presentation with a Different Name: Click the File tab, click Save As, enter a new name for the presentation, and click Save.
- To Preview and Print a
   Presentation: Click the File tab and click Print, or press Ctrl + P.
- To Close a Presentation: Click the File tab and click Close, or press Ctrl + W.
- To Get Help: Press F1 to open the Help window. Type your question and press Enter.
- To Exit PowerPoint: Click the File tab and click Exit.

## **Slides**

- To Insert a New Slide: Click the Home tab and click New Slide in the Slides group, or press Ctrl + M.
- To Change the Slide Layout: Click the Home tab, click the Layout button in the Slides group, and select a layout.
- To Return a Slide to its Default Settings:
   Click the Home tab and click the Reset button in the Slides group.
- To Apply a Document Theme: Click the Design tab on the Ribbon, click the More button in the Themes group, and select a theme from the gallery.
- To Change the Slide Background: Click the Design tab on the Ribbon, click the Background Styles button in the Background group, and select a background.
- To View the Slide Master: Click the View tab on the Ribbon, click the Slide Master button in the Master Views group, and click the Slide Master or the appropriate Layout Master in the Outline pane.
- To Insert a Header or Footer: Click the Insert tab on the Ribbon and click the Header & Footer button in the Text group. Select the option(s) that you want and click Apply or Apply to All.
- To Add a Section: Click the Home tab on the Ribbon, click the Section button in the Slides group, and click Add Section.

## Navigation—Go To:

The Next Slide Spacebar
The Previous Slide Backspace

F5

# Slide Show Delivery

Begin Slide Show

Resume Slide Show Shift + F5 End Slide Show Esc Slide #+ Jump to Slide Enter Toggle Screen Black W Toggle Screen White Pause Show S Show/Hide Pointer Change Arrow to Pen Ctrl + P Change Pen to Arrow Ctrl + A **Erase Doodles** Ε

#### **Formatting**

| Bold       | Ctrl + B |
|------------|----------|
| Italics    | Ctrl + I |
| Align Left | Ctrl + L |
| Center     | Ctrl + E |
| Justify    | Ctrl + J |

## **Formatting**

- To Cut or Copy Text: Select the text you want to cut or copy and click the Cut or Copy button in the Clipboard group on the Home tab.
- To Paste Text: Place the insertion point where you want to paste and click the Paste button in the Clipboard group on the Home tab.
- To Format Selected Text: Use the commands in the Font group on the Home tab, or click the Dialog Box Launcher in the Font group to open the Font dialog box.
- To Copy Formatting with the Format Painter: Select the text with the
  formatting you want to copy and click the Format Painter button in the
  Clipboard group on the Home tab. Then, select the text you want to apply the
  copied formatting to.
- To Change Paragraph Alignment: Select the paragraph(s) and click the appropriate alignment button (■ Align Left, Center, Align Right, or Justify) in the Paragraph group on the Home tab.
- To Create a Bulleted or Numbered List: Select the paragraphs you want to bullet or number and click the Bullets or Numbering button in the Paragraph group on the Home tab.
- To Change Paragraph Line Spacing: Select the paragraph(s), click the Line Spacing button in the Paragraph group on the Home tab, and select an option from the list.
- To Correct a Spelling Error: Right-click the error and select a correction from the contextual menu. Or, press F7 to run the Spell Checker.

## The Outline Pane

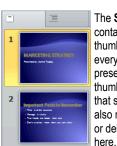

The **Slides** tab contains a thumbnail image of every slide in the presentation; click a thumbnail to jump to that slide. You can also rearrange, add, or delete slides

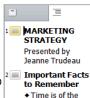

better than one

Presented by Jeanne Trudeau
Important Facts to Remember

Time is of the essence
Manage it wisely
Two heads are

Presentation. Use this tab when you want to adjust the textual structure or add large amounts of text.

The **Outline** tab

focuses on the

content of the

#### Views

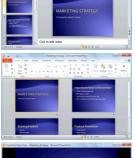

Slide Sorter view: Displays all the slides in the presentation as thumbnails (tiny images). Use Slide Sorter view when you want to rearrange the order of slides or add transition

Normal view: This is the default view in

PowerPoint 2010. Normal view includes the Outline pane, Slide pane, and Notes pane.

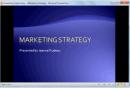

Reading View: Similar to Slide Show view, it displays the presentation in a window with simple controls, making it easy to review.

effects between slides.

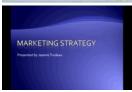

Slide Show view: Displays the presentation as an electronic slide show. Whenever you deliver a presentation in front of an audience, Slide Show view is definitely the view you want to use.

## Images, Multimedia, and Objects

- To Insert a Picture: Click the Insert tab on the Ribbon and click the Picture button in the Images group. Find the picture you want to insert and click Insert
- To Insert a Clip Art Graphic: Click the Insert tab on the Ribbon and click the Clip Art button in the Images group. Type the name of what you're looking for in the "Search for" box and click Go.
- To Insert a Video file: Click the Insert tab on the Ribbon and click the Video button in the Media group. Find the video you want to insert and click Insert.
- To Insert a Video from the Web: Click the Insert tab on the Ribbon, click the Video button list arrow in the Media group, and select Video from Web Site. Paste the video's Embed code into the Insert Video from Web Site dialog box and click Insert.
- To Insert an Audio clip: Click the Insert tab on the Ribbon, click the Audio button list arrow in the Media group, and select Audio from File. Find the audio clip that you want to insert and click Insert.
- To Draw a Shape: Click the Insert tab on the Ribbon, click the Shapes
  button in the Illustrations group, and select the shape you want to insert.
  Then, click where you want to draw the shape and drag until the shape
  reaches the desired size. Hold down the Shift key while you drag to draw a
  perfectly proportioned shape or straight line.
- To Insert SmartArt: Click the Insert tab on the Ribbon and click the SmartArt button in the Illustrations group. Select the SmartArt you want to insert and click OK.
- To Format an Object: Double-click the object and use the commands located on the Format tab.
- To Move an Object: Click the object and drag it to a new location. Release the mouse button when you're finished.
- To Resize an Object: Click the object to select it, click and drag one of its sizing handles (O), and release the mouse button when the object reaches the desired size. Hold down the Shift key while dragging to maintain the object's proportions while resizing it.
- To Delete an Object: Select the object and press the Delete key.

### Transitions and Animation Effects

- To Add a Slide Transition: Navigate to the slide you want to add a transition to. Click the Transitions tab on the Ribbon, click the More button in the Transition to This Slide group, and select a transition effect.
- To Add an Animation Effect to an Object: Select the object that you want to animate, click the Animations tab on the Ribbon. Click the More button in the Animation group, and select an animation effect.
- To Copy Animation Effects from One Object to Another: Select the object with the animation effect you want to copy, click the Animations tab on the Ribbon, and click the Animation Painter button in the Advanced Animation group. Then, click the object you want to apply the copied animation effect to.

# Slide Show Delivery

- To Present a Slide Show: Click the Slide Show button on the status bar, or press F5.
- To Use the Laser Pointer: In Slide Show view, press and hold down the Ctrl
  key while clicking and holding the left mouse button.
- To Use the Pen: In Slide Show view, press Ctrl + P and then draw on the screen. Press Ctrl + A to switch back to the arrow pointer. Press E to erase your doodles.
- To Advance to the Next Slide: Press Spacebar. Or, click the left mouse button.
- To Go Back to the Previous Slide: Press Backspace or Page Up.
- To Add Slide Timings: Click the Slide Show tab on the Ribbon and click the Rehearse Timings button in the Set Up group. Navigate through the presentation, pausing on each slide for the amount of time you wish to display it during your show. Click Yes to save your timings.
- To End a Slide Show: Press Esc.